## **راهنمای اتصال به ماشین مجازی در سامانه پردازش سریع دانشگاه مازندران**

**اتصال به ماشین های مجازی تحت سیستم عامل Windows:**

.1 پس از اتمام مراحل درخواست، مشخصات ورود به ماشین مجازی به ایمیل شما ارسال خواهد شد. .2 بر روی Start کلیک کنید.

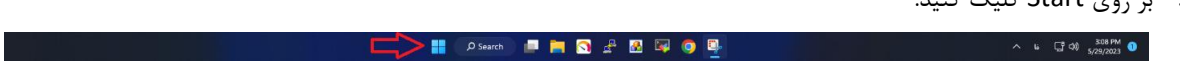

.3 عبارت Connection Desktop Remote را جست و جو کنید و بر روی نرم افزاری به همین نام، کلیک نمایید.

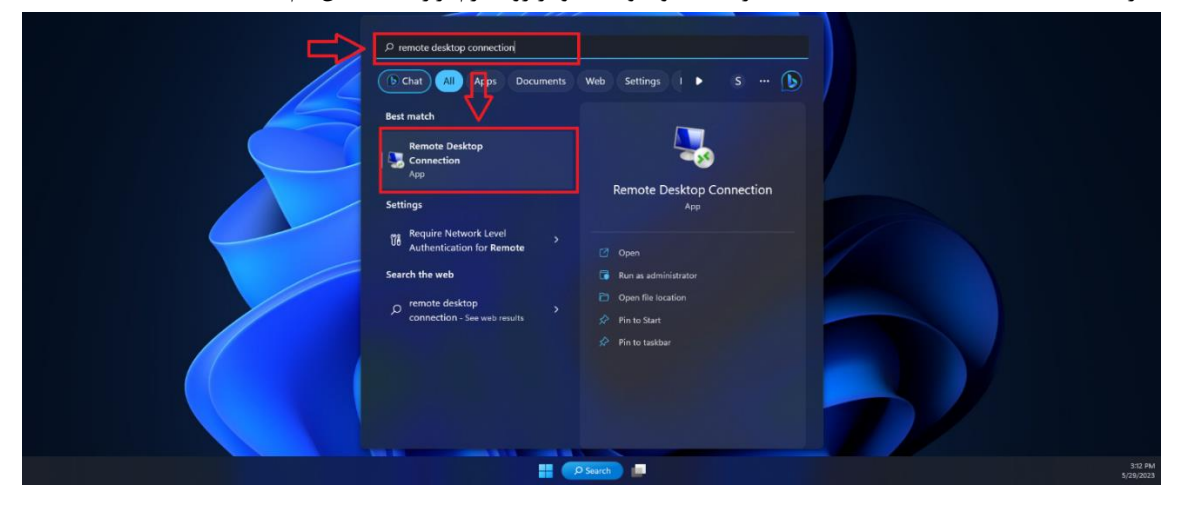

.4 در پنجره ی باز شده، در قسمت Computer آدرس سرور را که در ایمیل مشخصات برای شما ارسال شده است را وارد نمایید.

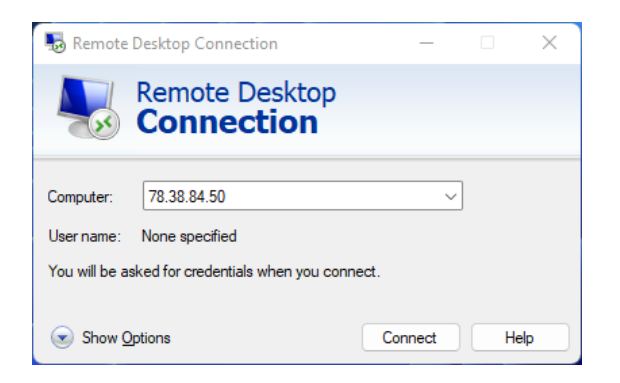

- .5 بر روی Connect کلیک نمایید.
- .6 در پنجره باز شده نام کاربری و کلمه عبور خود را وارد نمایید

.7 در پنجره باز شده خطایی مبنی بر معتبر نبودن مجوز اتصال نمایش داده میشود. در صورتی که تنظیماتی در این خصوص در نظر نگرفتهاید، بر روی Yes کلیک نمایید.

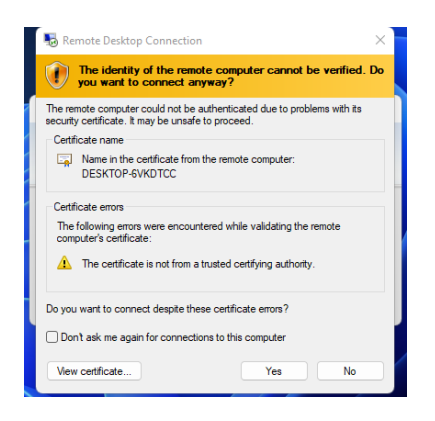

- .8 منتظر بمانید تا اتصال انجام شود.
- .9 جهت انتقال فایلها بر روی ماشین مجازی، کافیست از قابلیت Copy و Paste استفاده نمایید.

## **اتصال به ماشین های مجازی تحت سیستم عامل Linux:**

- .1 پس از اتمام مراحل درخواست، مشخصات ورود به ماشین مجازی به ایمیل شما ارسال خواهد شد.
	- .2 نرم افزار Putty را از آدرس [org.putty.www://https](https://www.putty.org/)[/](https://www.putty.org/) دانلود و نصب نمایید.
- .3 پس از اجر ای نرم افزار ، آدرس ماشین مجازی خود را در قسمت (address IP or (Name Host وارد نموده و بر روی Open کلیک نمایید.

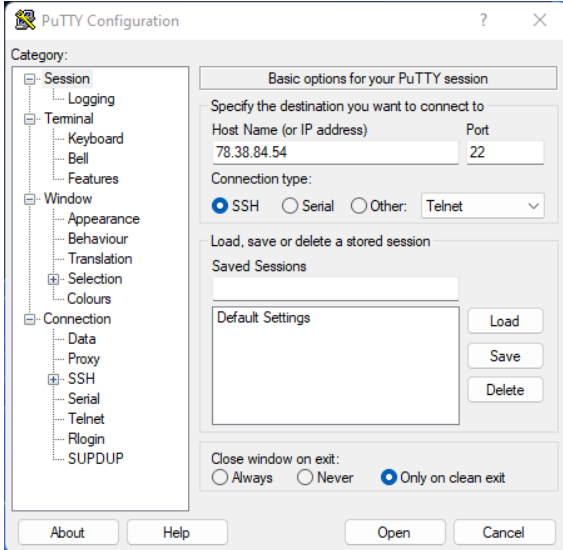

- .4 در پنجره ی باز شده نام کاریری خود را وارد نموده و بر روی دکمه Enter فشار دهید.
- .5 رمز عبور خود را وارد نمایید. توجه داشته باشید که معموال در سیستمعام لهای لینوکسی در هنگام وارد نمودن رمز عبور هیچ واکنشی بر رو ی صفحه نمایش نشان داده نخواهد شد.